# **LMVZ-mediamanager 3.0: [Autorinnen und Autoren](https://wiki.fo-zuerisee.net/pages/viewpage.action?pageId=21994164)**

# **1 Was ist der mediamanager?**

Beim mediamanager handelt es sich um eine Webplattform des LMVZ, auf der Lehrmittel-Autorinnen und -Autoren Aufträge für die Suche oder das Erstellen von Mediendateien, die im Lehrmittel veröffentlicht werden, erfassen können.

Zum Beispiel kann das Artbuying des LMVZ damit beauftragt werden, ein bestimmtes Textrecht zu beschaffen oder ein Foto resp. einen Vorschlag für ein Bild mit einem bestimmten Inhalt zu recherchieren. Ebenso kann die Erstellung einer Illustration initiiert werden oder beispielsweise die Produktion einer Audio- oder Videodatei.

Die einzelnen Aufträge werden durch die oder den zuständigen Projektleiter/in Redaktion geprüft und an die zuständigen Stellen weitergereicht.

Eine genaue Beschreibung dessen, was gesucht oder produziert werden soll, ist dabei ebenso essentiell wie die Angabe, woher optionale Platzhalterbilder stammen oder gefunden wurden.

# **2 Zugang zum mediamanager**

Auf den mediamanager gelangen berechtigte Autorinnen und Autoren über die URL

## <https://mediamanager.lmvz.ch/>

Das Login (Benutzername und Passwort) erhalten sie durch die zuständige Projektleitung Redaktion (PL RED) LMVZ. Das initiale Passwort muss bei der ersten Anmeldung im mediamanager neu gesetzt werden.

Diese und weitere Anleitungen stehen auf dem mediamanager in der Projektübersicht über den Link ANLEITUNGEN bereit oder direkt über:

<http://www.lmvzh.ch/mam-doku/mediamanager/>

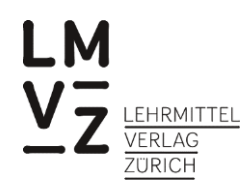

# **3 Die Projektübersicht**

In der Projektübersicht werden dem eingeloggten Benutzer die ihm freigegebenen Lehrmittelprojekte, gesamthaft oder kapitelweise, angezeigt. Wird ein benötigtes Projekt nicht angezeigt, bitte mit dem zuständigen PL RED des LMVZ Kontakt aufnehmen.

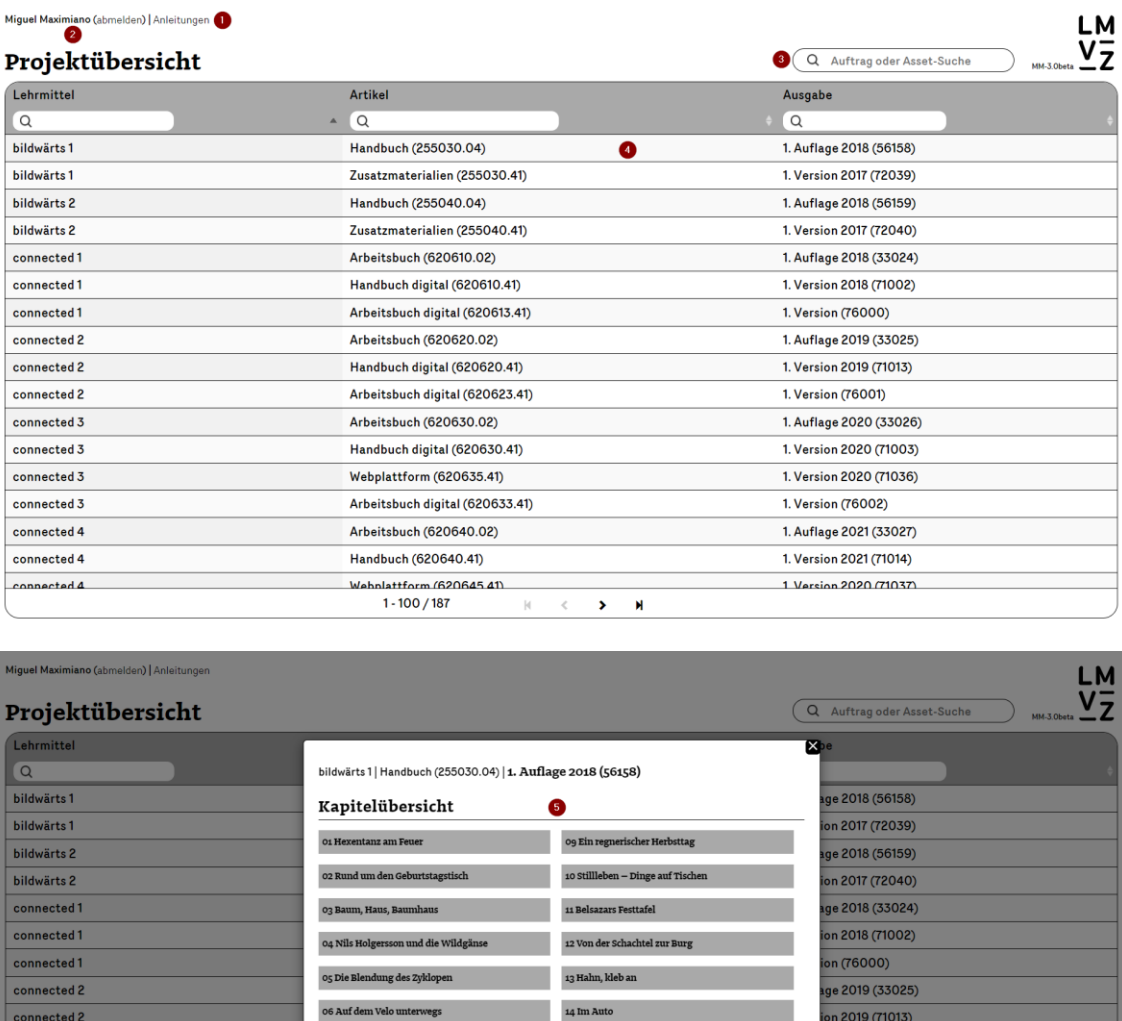

 $\rm\,15$  Hund und Wolf

 $16$  Ta Matete – die ex

 $\vert$  H  $\blacktriangleright$ 

٠

on (76001) ge 2020 (33026)

Version 2020 (71036)

1. Auflage 2021 (33027)

1. Version 2021 (71014)

1 Version 2020 (71037)

1. Version (76002)

on 2020 (71003)

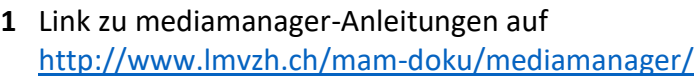

07 Pferde, Reiter und Kentauren

08 Torten in Variationen  $\qquad$ 

Arbeitsbuch digital (620633.41)

Arbeitsbuch (620640.02)

lehnlattform (620645.41)<br>1 - 100 / 187

Handbuch (620640.41)

connected 2

connected 3

connected 3 connected 3

 $connected\,3$ 

connected 4

connected 4

ected 4

- **2** Anzeige des/der eingeloggte/r Benutzer/in und Logout-Button
- **3** Suchfeld zum Filtern der Projekte (nützlich v.a. bei vielen Projekten)
- **4** Lehrmittel klicken, um zur Kapitel Übersicht des Projekts zu gelangen
- **5** Kapitel Button eines Projekts (öffnet die Aufträge des entsprechenden Kapitels

Unter **Lehrmittel** wird das (Jahrgangs-)Lehrmittel, z.B. «dis donc! 7» verstanden. Mit **Artikel** ist der Lehrwerkteil mit der LMVZ-Artikelnummer, z.B. Arbeitsbuch für SuS G (200700.00) gemeint und unter Ausgabe wird meist die Neuerscheinung, also 1. Auflage mit Erscheinungsjahr und interner LMVZ-Projektnummer abgelegt.

Die Aufträge werden schliesslich in den **Kapiteln** des Projekts verwaltet. Die Kapitelstruktur eines Projekts wird durch die PL RED vorgegeben. Diese Kapitelstruktur muss nicht zwingend derjenigen der Manuskripte entsprechen, sondern kann auch thematisch angelegt werden, z.B. Kapitel «technische Zeichnungen», «Leitfiguren», «Gestaltungselemente» o.Ä. Dies ist vor allem dann sinnvoll, wenn die Artikelund/oder Kapitelstrukturen eines Lehrwerks noch nicht bekannt sind.

# **4 Auftrag**

Unter einem Auftrag im Mediamanager wird der Auftrag einer Autorin / eines Autors an den LMVZ, eine bestimmte Mediendatei (also ein Asset) zu beschaffen oder zu produzieren (zu erstellen). Pro Mediendatei, die für das Lehrmittel beschafft werden soll, erstellt die Autorin oder der Autor einen Auftrag im Mediamanager. Beispiele für Aufträge sind:

- der LMVZ soll ein ganz bestimmtes Foto bei einer Bildagentur beschaffen,
- der LMVZ soll die Erstellung einer Illustration in Auftrag geben,
- der LMVZ soll ein ähnliches Bild gemäss Vorschlag suchen.

## **4.1 Aufträge anzeigen**

Die Aufträge für die Suche bzw. Erstellung von Mediendateien für ein Lehrmittelprojekt, sogenannte Aufträge, werden im mediamanager kapitelweise erfasst.

Deutsch 7 | Themenbuch (300700.00) | 1. Auflage (57190)

# Kapitelübersicht

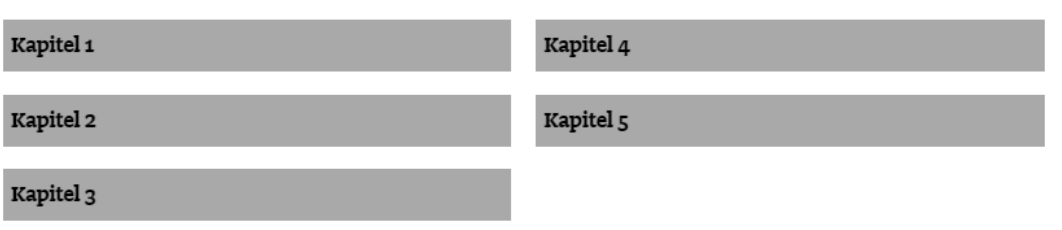

## **4.2 Aufträge (in Bearbeitung) anzeigen**

Aufträge, die sich in Bearbeitung durch Autorinnen und Autoren befinden, haben den Auftragsstatus «Vorschlag». Durch Eingabe des Textes **«Autor Vorschlag»** im Spaltenfilter Auftragsstatus werden solche Aufträge des gewählten Kapitels angezeigt werden.

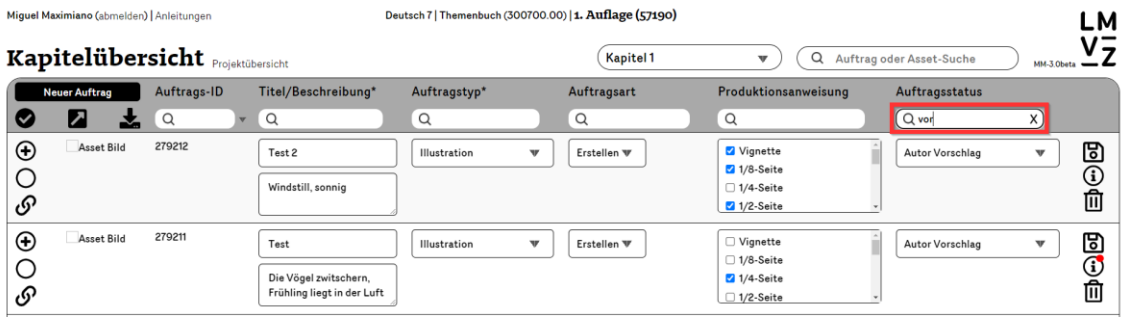

Þ

## **4.3 Auftrag erstellen**

Autorinnen und Autoren können in den ihnen freigegebenen Lehrmittelprojekten Aufträge erstellen. Pro Auftrag müssen zwingend klare und ausführliche Beschreibungen erfasst werden. Die jeweilige PL RED gibt genau vor, in welcher Form die Beschreibungen zu verfassen sind und wie die Aufträge in den Manuskripten zu referenzieren sind (z.B. Auftrags-ID, im Beispiel unten ist dies die Zahl 279304, ins Manuskript als Bildbeschriftung einfügen, siehe nächste Seite).

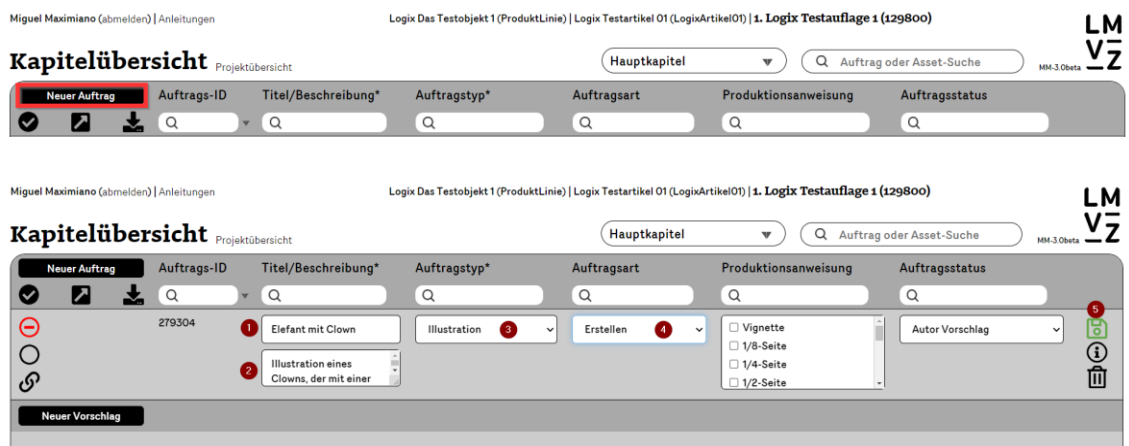

1. Auftragstitel eingeben («Elefant mit Clown») **Eingabe zwingend!**

2. Beschreibung des Auftrags eingeben (Illustration eines Clowns, der...) **Eingabe zwingend!**

- 3. Auftragstyp wählen (z.B. Illustration)
- 4. Auftragsart wählen (Erstellen / Suchen)
- 5. Auftrag speichern **zwingend!**

# **5 Vorschläge zu Aufträgen hinzufügen**

Zu jedem Auftrag können optional Vorschlag-Dateien hinzugefügt werden (Autorinnen und Autoren: maximal 1 Vorschlag pro Auftrag). Siehe dazu «Alle Bilder aus Manuskript exportieren»

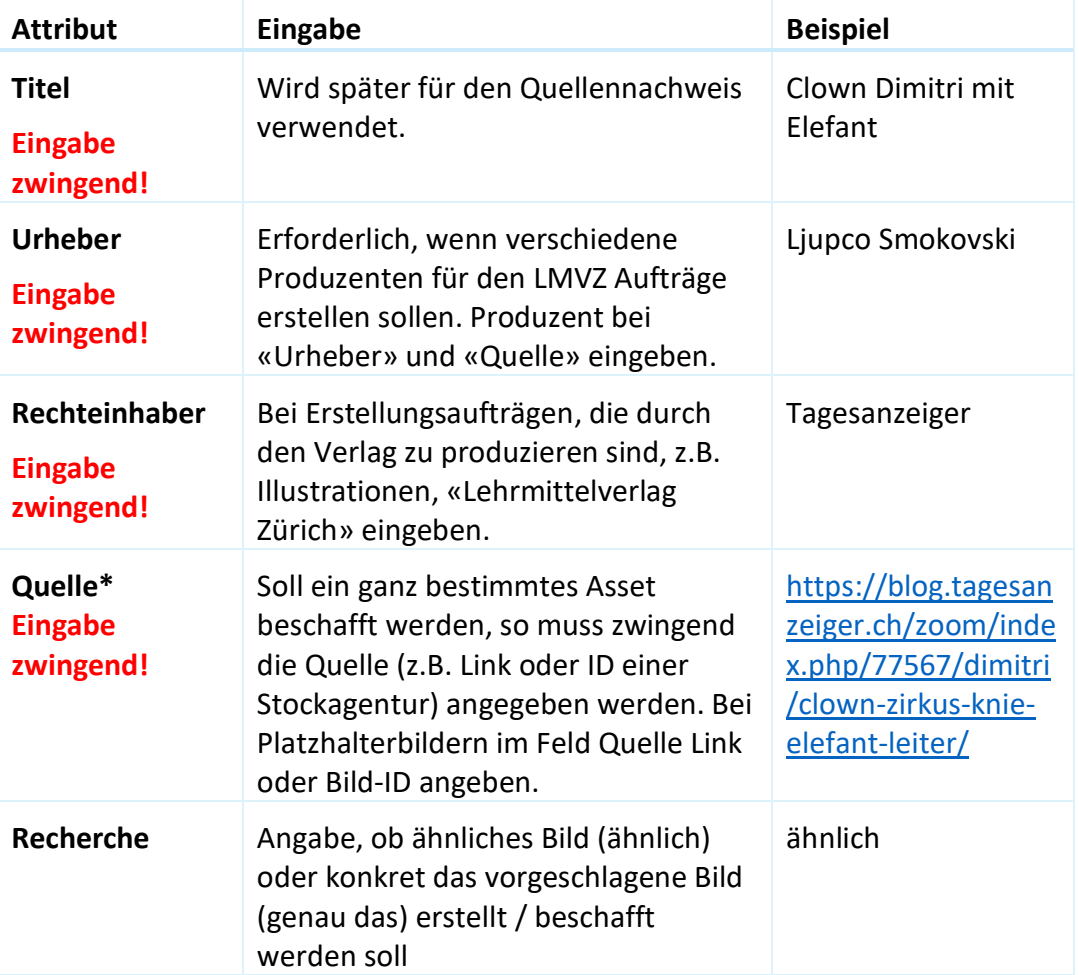

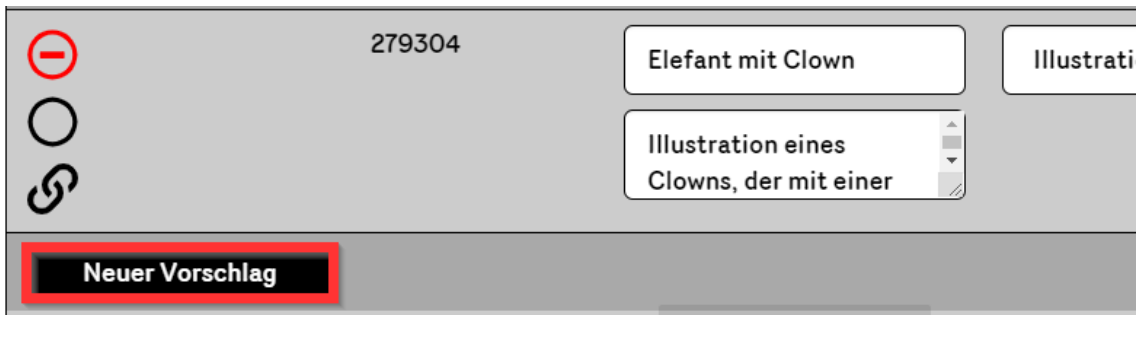

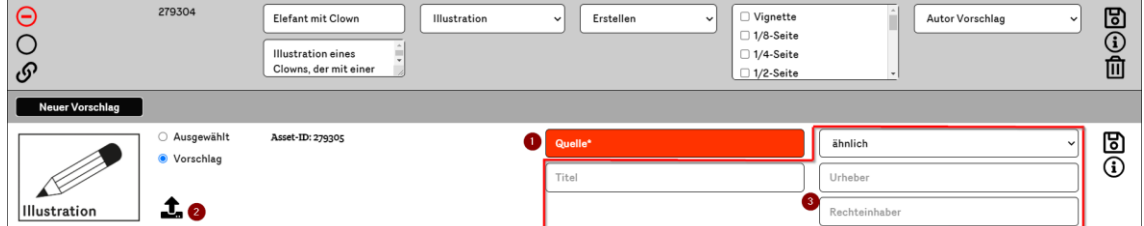

- 1. Quelle zwingend eingeben
- 2. Weitere Felder ausfüllen, falls erforderlich
- 3. Vorschlagdatei hochladen, falls vorhanden

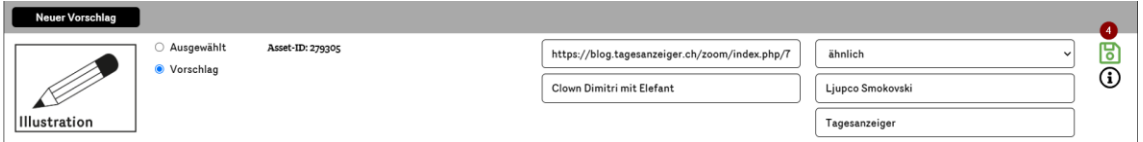

4. Vorschlag speichern

# **6 Spezialfälle**

### **6.1 Montage-Auftrag**

Bei Montagen handelt es sich um Mediendateien, die wiederum aus verschiedenen Mediendateien (sog. Komponenten) zusammengesetzt sind.

Folgendes Beispiel zeigt eine Montage im mediamanager.

- 1: Auftrag der Autorin, des Autors zur Erstellung einer Montage
- 2+3: Artbuyer-Vorschläge für die einzelnen Komponenten der Montage
- 4: Montage-Vorschlag des Produzenten (hier ausgewählt als definitive Montage)

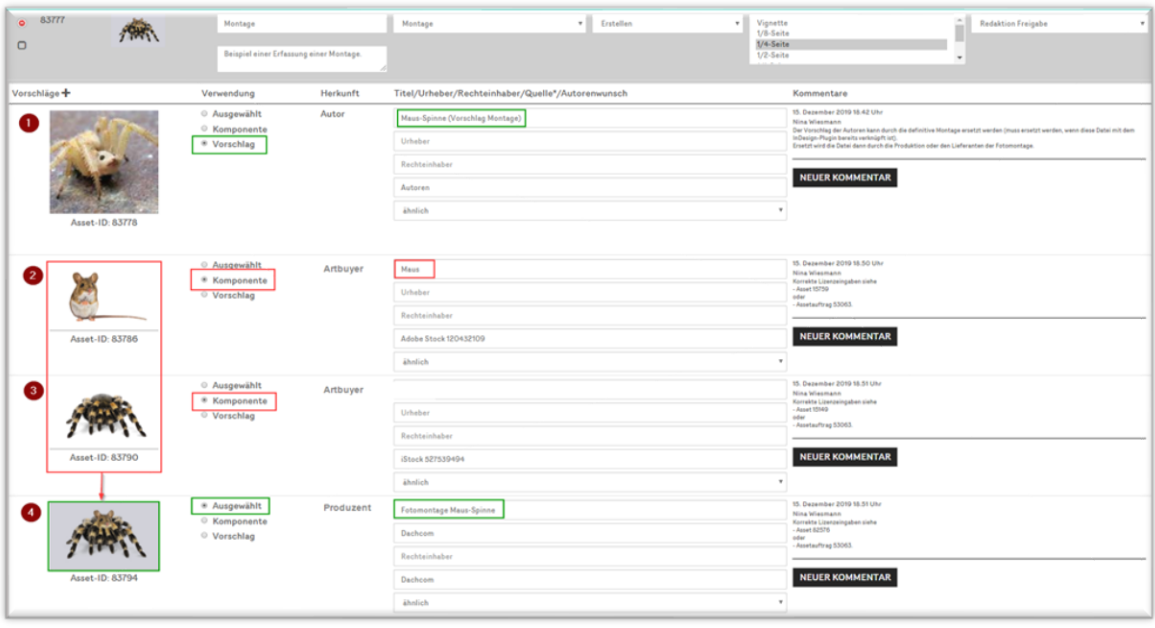

# **6.2 Vertonung eines Comics**

In diesem Fall müssen zwei Aufträge erstellt werden. In einem ersten Auftrag (A) (Text, Suchen) muss das Textrecht des Comics besorgt werden. Im zweiten Auftrag (B) wir die Produktion der Vertonung (Audio, Erstellen) erfasst.

Im Feld Beschreibung des Auftrags (B) wird «Vertonung Comic durch Tonstudio» und im Feld «Quelle» die gleiche Quelle wie beim Auftrag (A) «Text suchen» eingegeben.

## **6.3 Video mit Standbild**

Für diesen Fall werden zwei separate Aufträge in unterschiedlichen Lehrwerkteilen erstellt: Ein erster Auftrag (A) für die Erstellung / Suche des Videos und ein zweiter Auftrag (B) für die Erstellung des Screenshots.

Der Auftrag (A) wird beim Lehrwerkteil «Lernplattform» für die Suche eines Videos (Video, Suchen) durch den Art Buyer (oder zur Erstellung durch einen Produzenten) erstellt. Im Feld «Beschreibung» soll ergänzt werden, dass nebst dem Verwendungsrecht des Videos auch das Recht an der Abbildung eines Screenshots (Zeit angeben) bei den Rechteinhabern angefragt werden muss.

Beim gedruckten Lehrwerkteil, zum Beispiel dem Schülerbuch, muss der Screenshot ebenfalls als Auftrag (B) (Foto, Erstellen) erfasst werden. Im Feld Beschreibung wird «Screenshot durch Grafiker erstellen» und im Feld «Quelle» die gleiche Quelle wie beim Auftrag «Video suchen» eingegeben.

# **7 Aufträge zur Prüfung Redaktion LMVZ freigeben**

Auftragsstatus auf «Redaktion Kontrolle» stellen und Auftrag speichern. Dadurch wird der Auftrag der Redaktion zur Kontrolle freigegeben und kann von Autoren nicht mehr weiterbearbeitet werden.

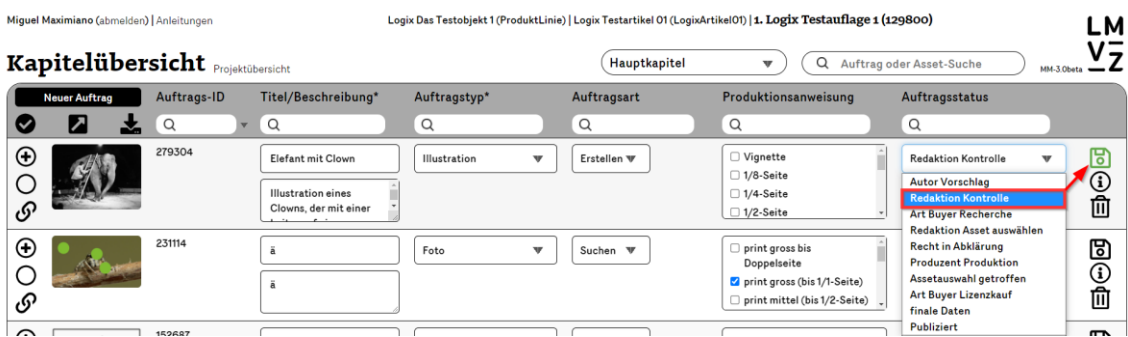

# **8 Auftrag löschen**

Autorinnen können Aufträge nur dann löschen, wenn:

- der Auftragsstatus = «Autor Vorschlag»
- der Auftrag keine Vorschläge enthält.

Wichtig: Soll ein Auftrag gelöscht werden, müssen zuerst die Vorschläge, die im Auftrag enthalten sind, gelöscht werden. Erst dann erscheint auf dem Auftrag der Lösch-Button!

# **9 Aufträge verlinken**

## **9.1 Aufträge aus anderen Lehrwerkteilen importieren**

Ein Auftrag, der bereits in einem anderen Lehrwerkteil erfasst wurde, kann in den aktuell gewählten Lehrwerkteil importiert werden:

Beispiel: Wir befinden uns im Mediamanager in Logix Testartikel 01 Kapitel LogixArtikel01. Der bestehende Auftrag 128151 soll hierher verlinkt werden.

Vorgehen: Auf das Verlinkungssymbol «Aufträge zu diesem Kapitel verlinken/verschieben» klicken:

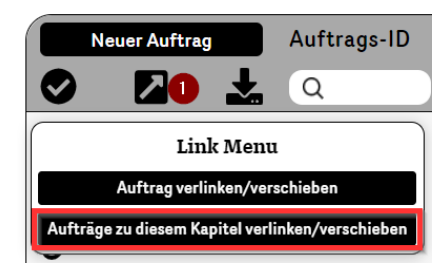

Im Suchfeld die Auftrags-ID (128151) eingeben und mit Eingabe Taste bestätigen klicken:

Klick auf den Auftrag (schwarzer Balken) und Ausführung bestätigen

#### Assetauftrag in Kapitel: Hauptkapitel verknüpfen

Die ausgewählten Assetaufträge werden mit allen darin enthaltenen Vorschlägen ins Zielkapitel verschoben oder verlinkt

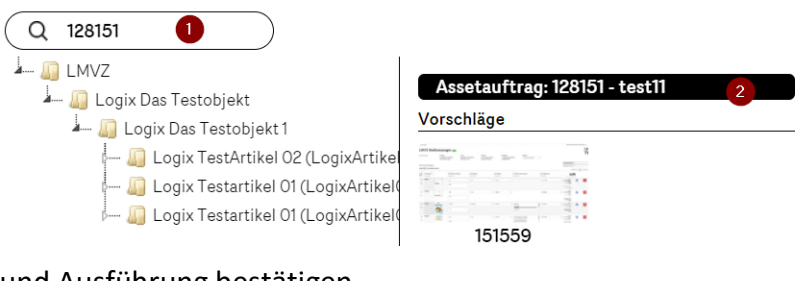

#### und Ausführung bestätigen

#### Assetauftrag verknüpfen?

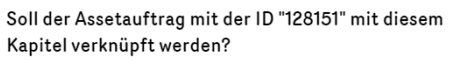

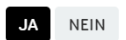

Wenn die Auftrags-ID nicht bekannt ist, kann alternativ durch den Baum zum gesuchten Auftrag navigiert werden:

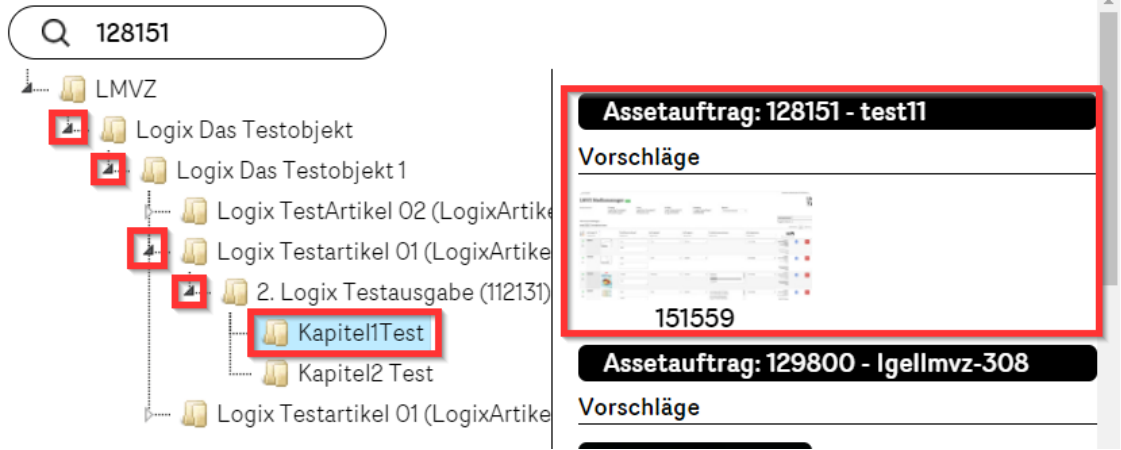

## **9.2 Aufträge in einen anderen Lehrwerkteil verlinken**

Aufträge können auch in andere Lehrwerkteile verlinkt werden. Also genau der umgekehrte Weg wie im vorherigen Beispiel.

Vorgehen:

die zu verlinkenden Aufträge markieren (1 und 2)

auf den Verlinkungs-Button «Auftrag verlinken/verschieben» klicken (3+4)

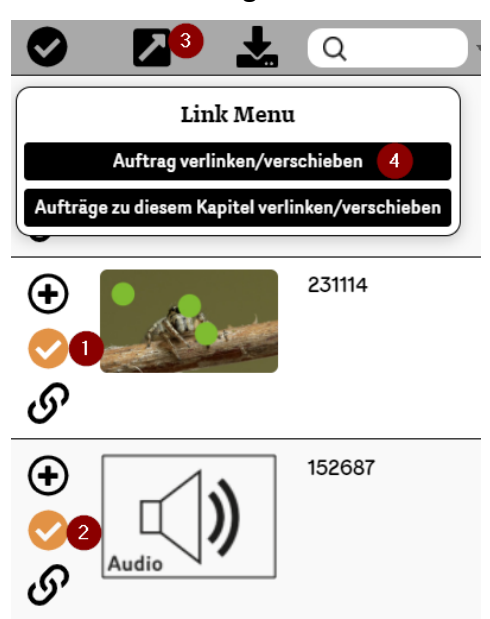

im Baum das Kapitel anklicken, in welches die markierten Aufträge verlinkt werden sollen:

### Verschieben / verlinken von Aufträgen: 279304, 231114, 152687

Die ausgewählten Assetaufträge werden mit allen darin enthaltenen Vorschlägen ins Zielkapitel verschoben oder verlinkt

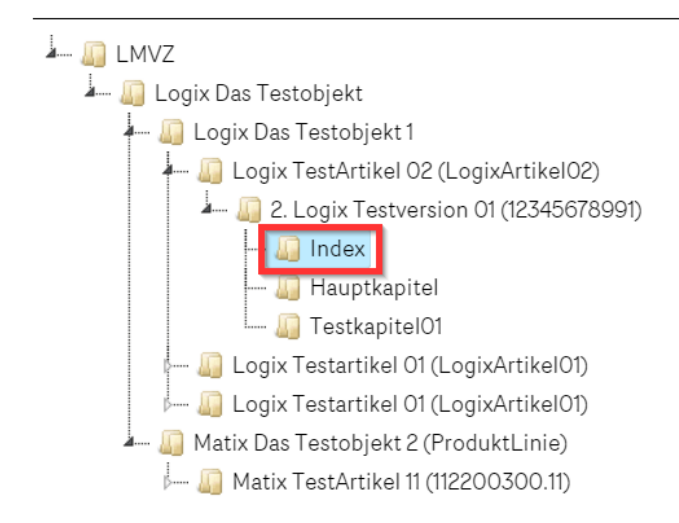

### Button VERLINKEN klicken.

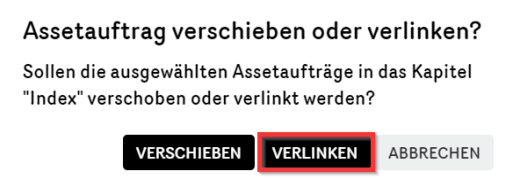

# **10 Tipps für Autorinnen und Autoren**

### **10.1 Vorarbeit für das Hochladen von Bild-Vorschlägen: Bilder aus Word-Manuskript exportieren**

Mit einem «Trick» können alle Bilder, die sich in einem Word-Dokument befinden, in einen lokalen Ordner exportiert werden. Dies vereinfacht den anschliessenden Upload der Bilder in den mediamanager.

Der Trick besteht darin, das Manuskript in Word zu öffnen und es als Webseite abzuspeichern. Mit diesem Befehl legt Word einen Ordner an, exportiert in diesen alle Bilder, die sich im Worddokument befinden und beschriftet sie in der Reihenfolge ihres Auftretens im Dokument fortlaufen mit «image001.jpg», «image002.jpg», «image003jpg» usw.

Die Bilddateien können danach bequem als Vorschlagdateien auf den mediamanager hochgeladen werden, ohne dass sie einzeln aus dem Worddokument gespeichert werden müssen.

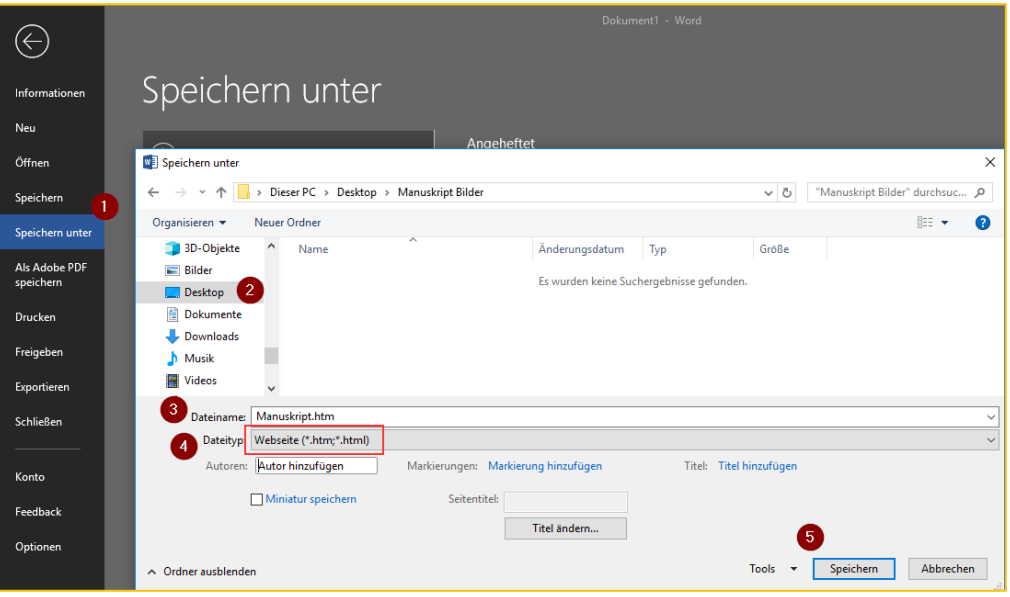

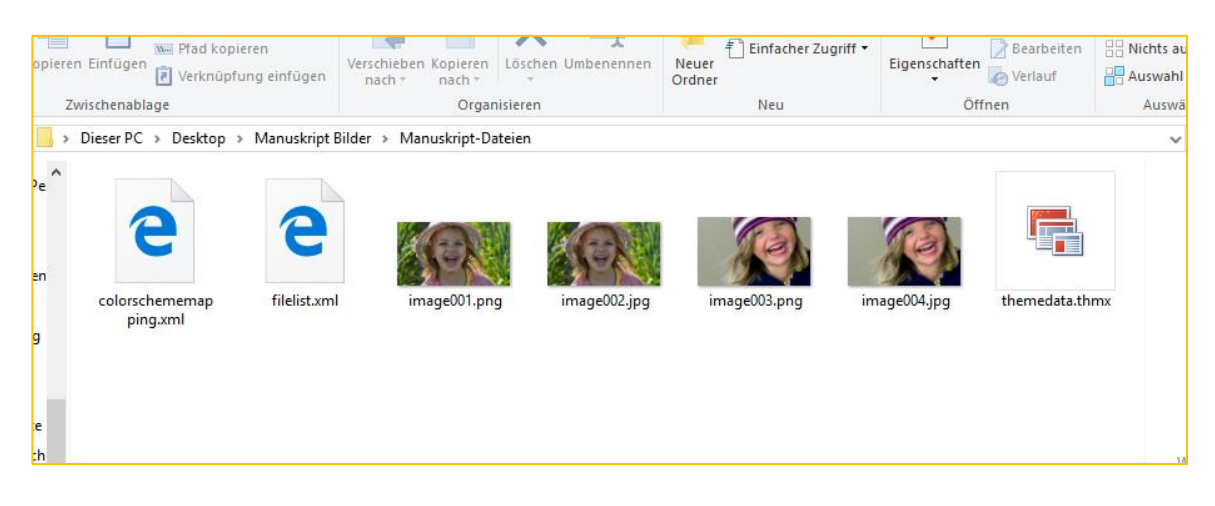

# **10.2 Referenzierung von Auftrag und Bild im Manuskript**

Um einen Bezug zwischen einem Bild im Manuskript und dem entsprechenden Auftrag im mediamanager herzustellen, bietet es sich an, das Bild im Manuskript mit der ID des entsprechenden Auftrags aus dem mediamanager zu beschriften.

Die Auftrags-ID befindet sich im mediamanager in der Spalte links des Vorschaubilds und kann dort markiert und kopiert werden.

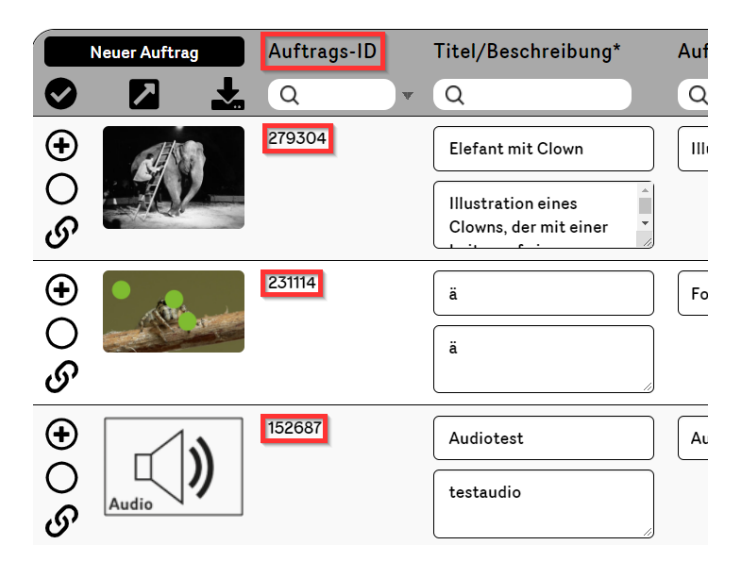

**Achtung**: Die Auftrags-ID ist nicht zu verwechseln mit der Asset-ID. Im Manuskript sollte **immer** auf die Auftrags-ID referenziert werden, da sich die Assets (Vorschläge) eines Auftrags, und damit die Asset-IDs, ändern können. Zum Beispiel, wenn ein Artbuyer einen Vorschlag zu einem Auftrag hinzufügt oder diese durch die PL RED gelöscht werden.

Beispiel:

- 1. Auftrags-ID (Bsp. 279304: Der Auftrag «Elefant mit Clown»)
- 2. Asset-ID (Bsp. 279305: Der Vorschlag «Clown Dimitri mit Elefant»)

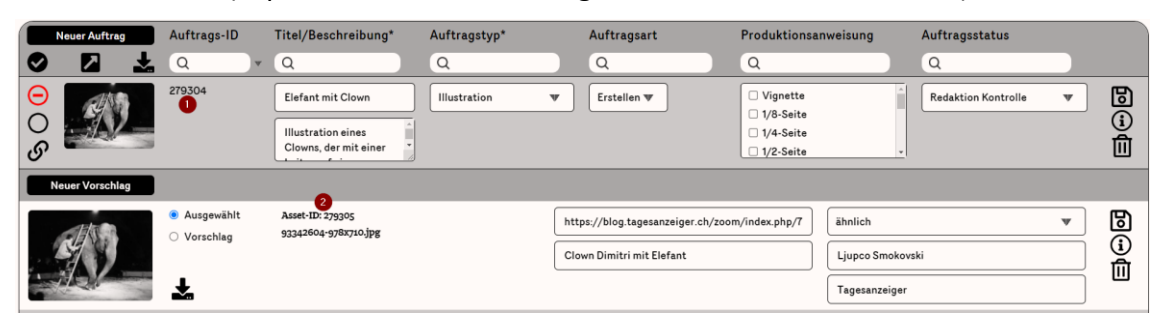

**Wichtiger Hinweis:** Bei Aufträgen, die VOR dem 2. Dezember 2019 im mediamanager erstellt wurden, werden die alten Auftrags-IDs gleich über dem Auftragstitel (siehe rote Markierung in folgender Abbildung) eingeblendet. Aufträge, die nach dem 2. Dezember 2019 erstellt wurden, besitzen nur noch die eindeutige Auftrags-ID, die im Manuskript als Referenz eingegeben werden muss (siehe grüne Markierung).

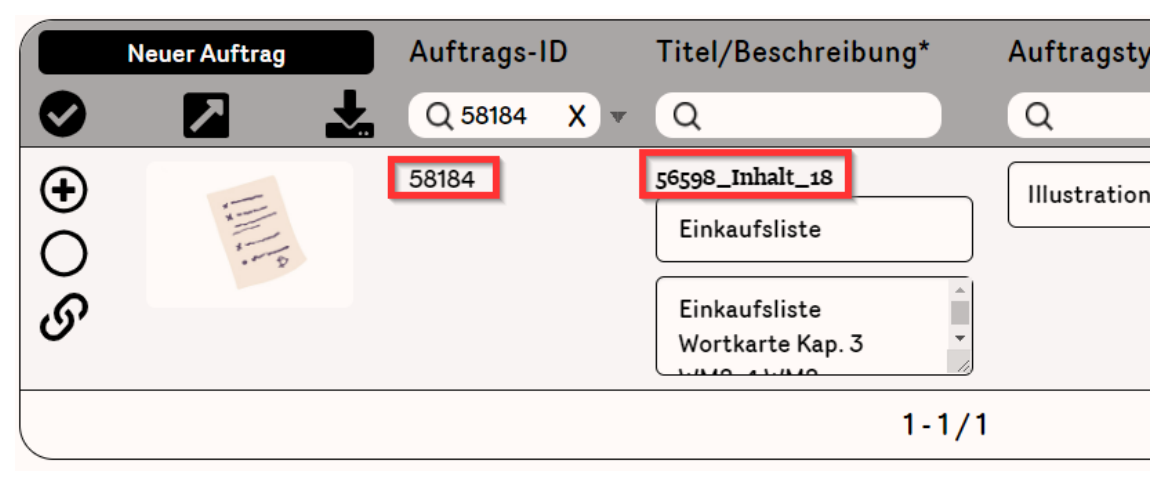

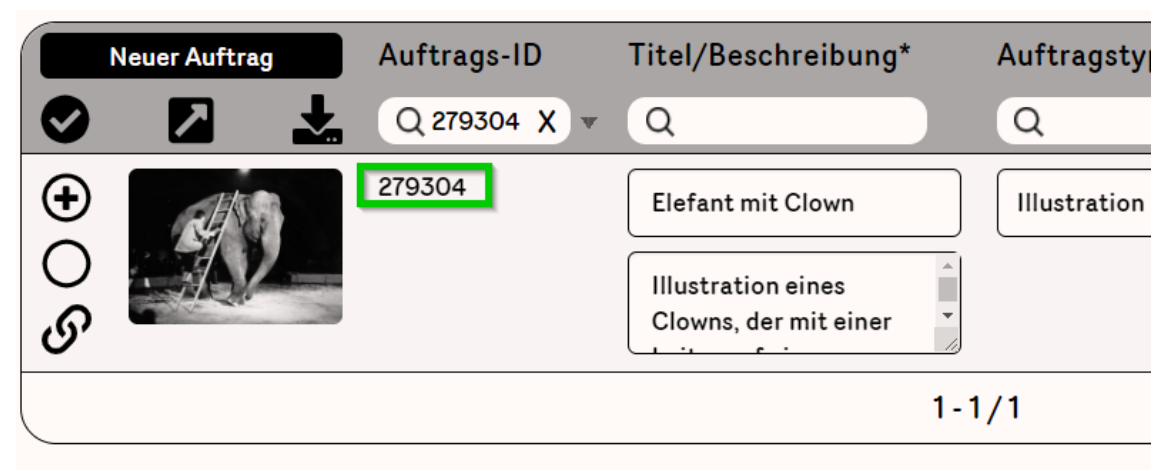

Ein Bild aus dem mediamanager lässt sich leicht ins Manuskript einfügen. Dazu das Bild im mediamanager durch Anklicken des Download Buttons herunterladen.

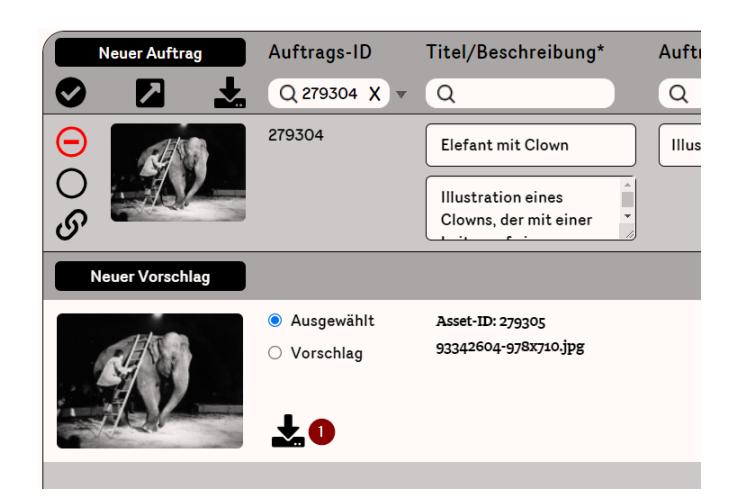

Das Bild vom Download Ordner in Word an die gewünschte Stelle ziehen.

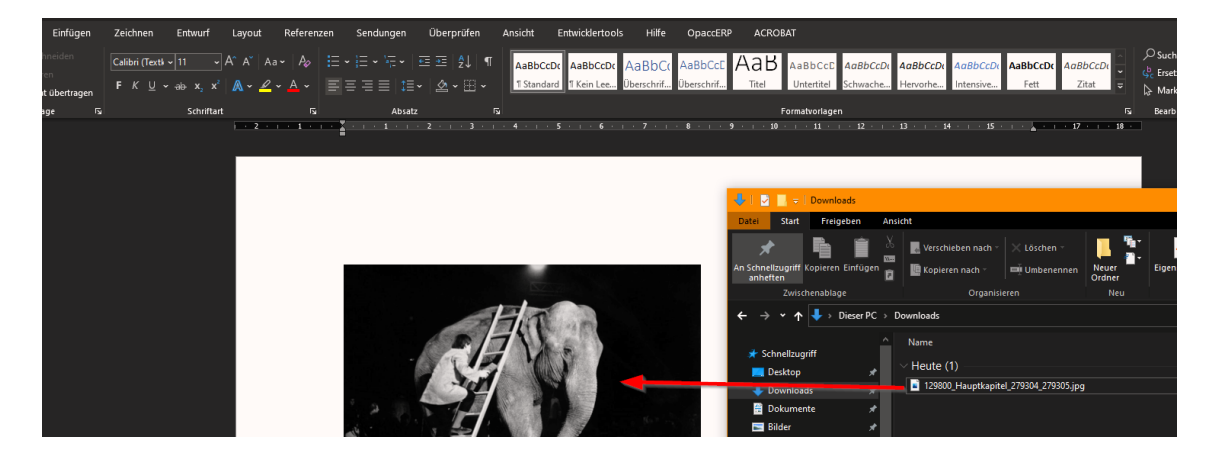

Die Auftrags-ID (nicht Asset-ID!) kann als Bildbeschriftung eingefügt werden:

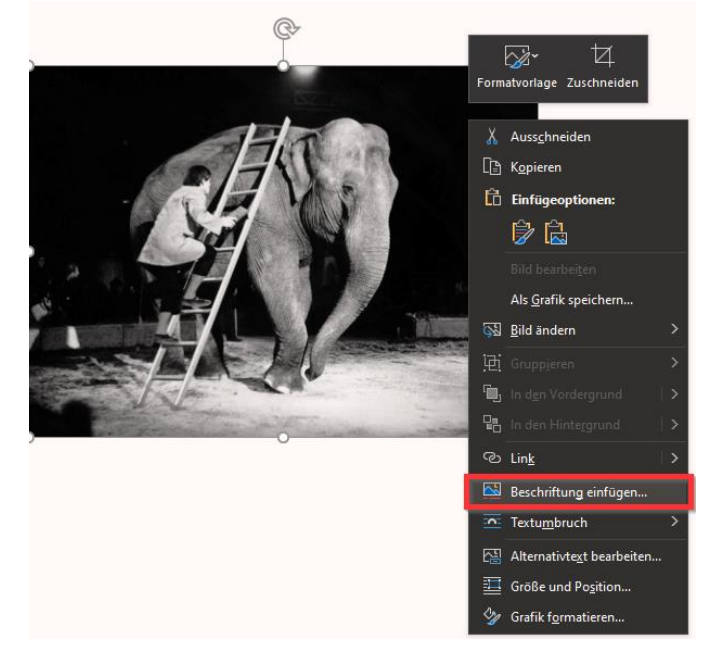

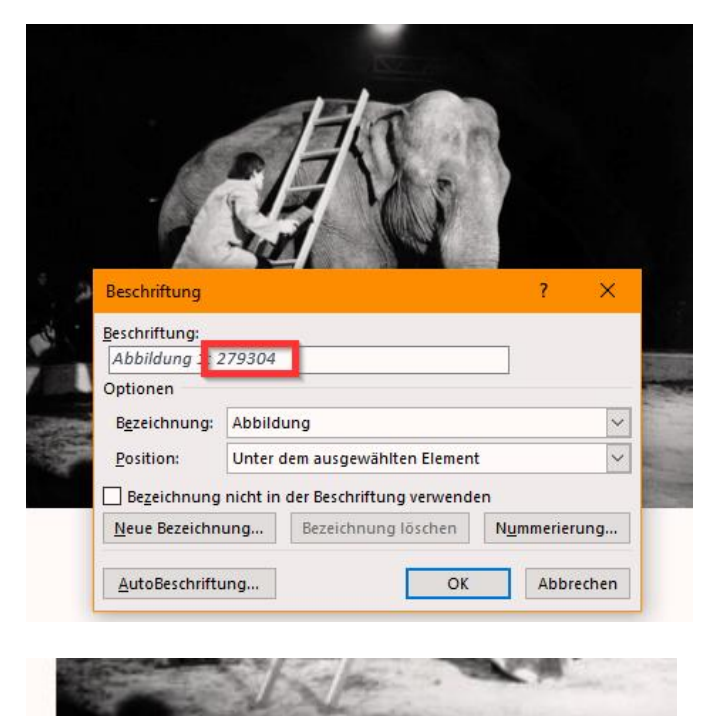

## Abbildung 1: 279304